# **FIREBIRD DATABASE BACKUP**

**USER MANUAL**

**© YAMACO SOFTWARE** 

#### **1. INTRODUCTION**

Backup of commonly used database is an important task for data security. Similarly to planning backups of disks, directories or whole computers, regularly made database backups are very important as well.

Unlike common files (documents, pictures etc.) database files of relational databases (FireBird, Oracle, Microsoft SQL Server) cannot be processed directly because of transaction management. Better result in case of direct copying database files is incomplete backup, the worse one leads to corruption of database file.

There is command-line backup utility GBAK.EXE that can be used for processing backups. However, user interface of this programme is practically missing, nevertheless its using is only the right way to obtain backups in proper format.

Because of lack of suitable up‐to‐date backup solution on the market, YAMACO Software company decided to develop easy but comfortable application for all FireBird users.

#### **2. APPLICATION DESCRIPTION**

FireBird Database Backup ("FBDB") can work either as an application or as a service running on desktop computer. All necessary components are included.

Application consists of main dialogue window and contains few tabs for adding, modifying and deleting backup tasks and for setting the parameters as well:

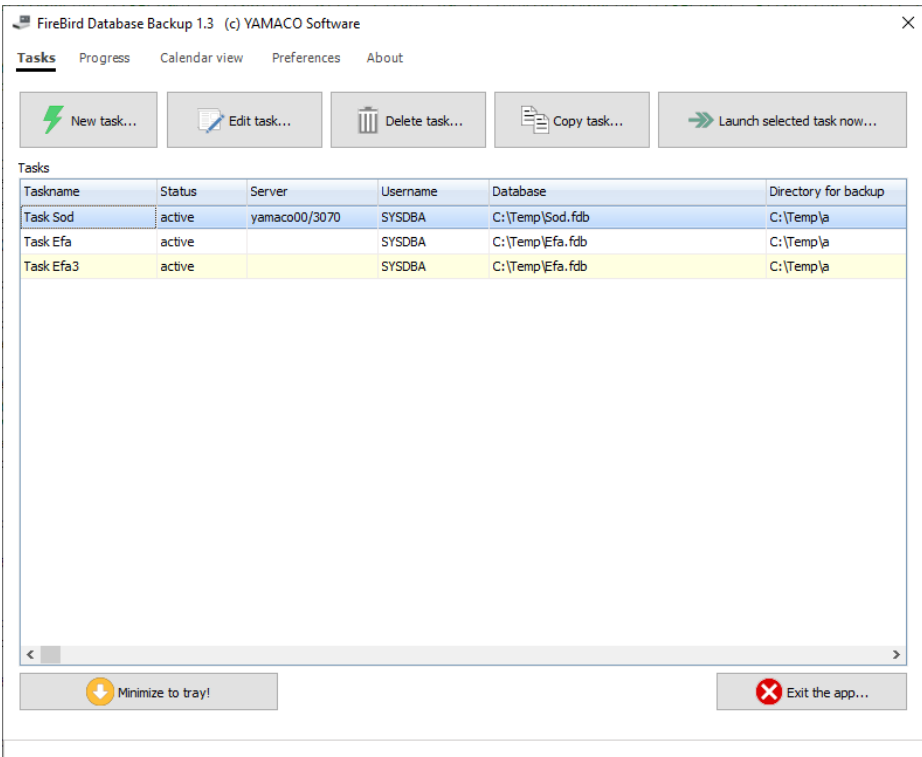

**Tasks** – contains list of active and inactive backups tasks with details

**Progress** – contains window with the information concerning completed backups (starting and finishing date and time, error code)

**Calendar view** – contains a graphic calendar with the information concerning completed tasks

**Preferences** – contains the options for particular backup tasks, backup and log directories and preferred settings

**About** – displays copyright and version information and allow to search for updates

### **3. TASKS TAB**

There are seven buttons and task list on this page.

**New task** – allows to create a new backup task

**Edit task** – if the task in the list is selected, allows to change options of this task

**Delete task** – if the task in the list is selected, allows to delete this task

**Copy task** – if the task in the list is selected, allows to copy this task at the end of the list

**Run selected task now** – if the task in the list is selected, allows to run it immediatelly, regardless of task settings

**Minimize to tray** – allows to hide the main application window so only an icon is visible in the status bar

There is a popup‐menu (right mouse button) with functions for restoring main window or exiting application:

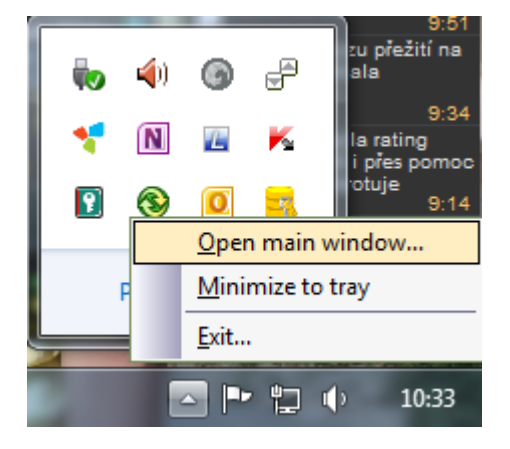

**Exit** – after confirmation, the task list will be saved into TASKS.3DS file (this file is encrypted) and the application will be terminated

### **4. NEW TASK**

Click on New task button will display a dialogue window for new backup task:

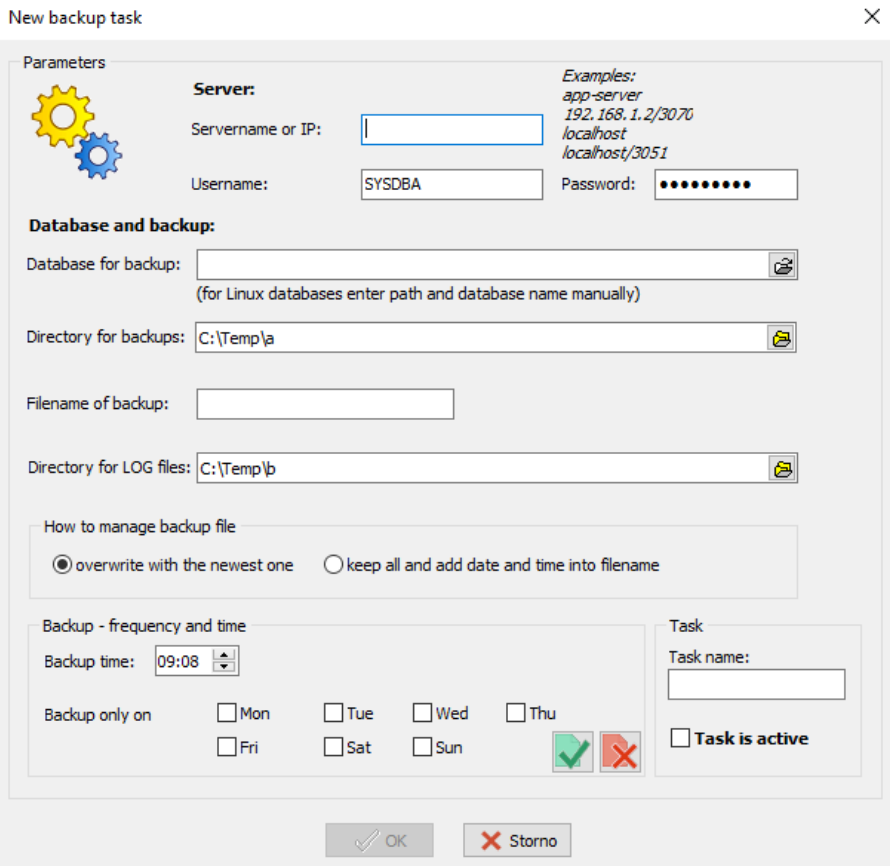

**Servername or IP** – determines if database for backup resides on local computer or remote server. In first case (local computer) leave this field empty. In case of using remote server ( TCP/IP protocol), enter either ServerName or its IP address

**Username** – user name for selected FireBird server (for example SYSDBA)

**Password** – password for selected FireBird server and chosen Username (for example masterkey)

**Database for backup** – complete database name (volume, directory and filename) of intended database (for example C:\Database\Data.Fdb)

**Directory for backup** – destination directory for creating backups of chosen database (if any directory is specified in Preferences, this one will be displayed)

FileName of backup - will be automatically created based on database file. Can be changed by user. Please enter it WITHOUT extension.

**Directory for LOG files** – destination directory for creating LOG files (if any directory is specified in Preferences, this one will be displayed)

**How to manage backup file** – determines if only one backup file for this task will be kept or many backup files (distinguished by date and time of backup) will exist

**Backup time** – time requested for starting backup (entered time is rounded)

**Backup only on** – allows to choose day when backup task will start. At least one day must be chosen.

Task name – name of the task that will be displayed during backup and in LOG and calendar

**Task is active** – determines if task is active or not and allows to temporary stop backup

After entering all necessary information about new task, some checks are performed and if everything is OK, task is saved and displayed in the task list.

#### **5. EDITING TASKS**

If any task in the tasklist is selected, user can edit this task either through double click on the task in the grid or via click on the Edit task button.

# **6. PREFERENCES TAB**

This tab contains some controls for setting options and is divided into three parts:

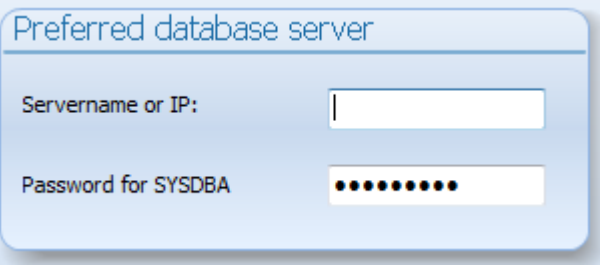

This box contains default values that will be used while creating new tasks.

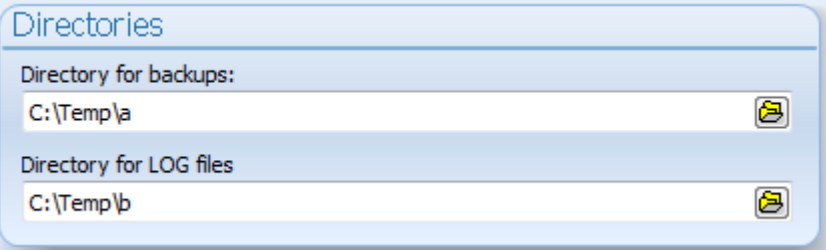

This box contains default values for directories (backup, LOG files) and they can be changed at pleasure.

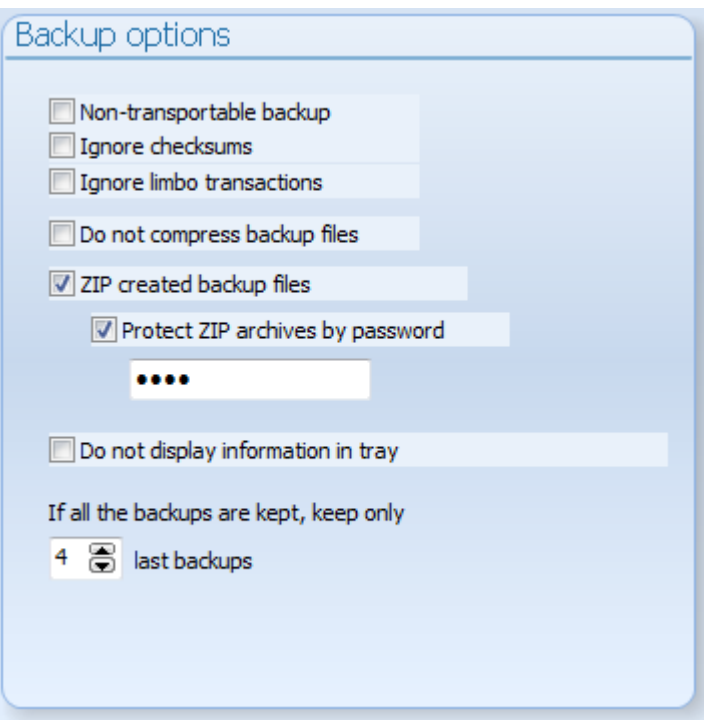

This box contains especially parameters for GBAK utility and options for managing created backups:

**ZIP created backup files** – this option allows to compress created backups with standard ZIP utility and protect them by provided password (is encrypted)

**Do not display information in tray** – if this option is active, application will not inform about running tasks

**If all the backups are kept, keep only x last backups** – allows to reduce number of different backups for every task

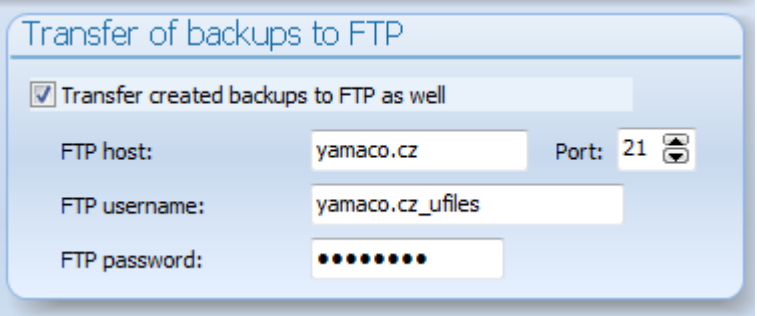

This box contains controls for setting transfer of created backups (FBK or ZIP) to defined FTP server.

# **7. ABOUT TAB**

This tab contains copyright and version information and button for searching and installing updates (port 80 must be enabled on your firewall).

Button **Backup tasklist** allows to backup list of all tasks into selected destination.

# **8. FILES**

There are following files in installation directory:

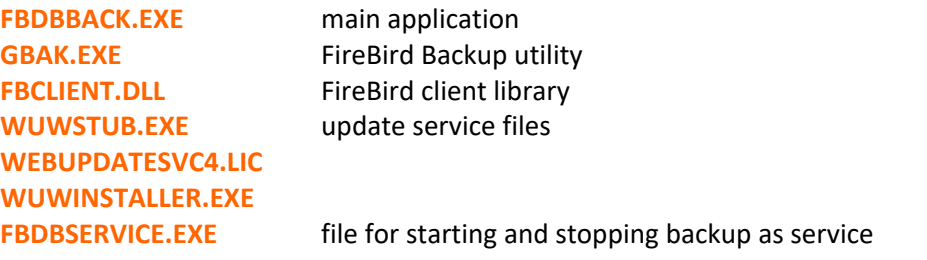

Following files are created in Users\[AccountName]\AppData\Roaming\Zamaco Software\FireBird Backup\Prp directory:

**LICENCE.YMC** license file

(created during backup processing):

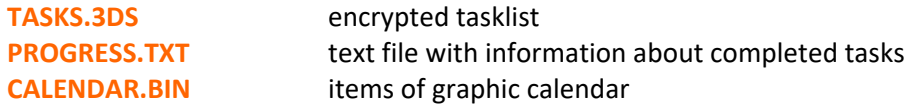

#### **9. RUN AS A SERVICE**

Automatic backup can run as an application in the background or as a system service. Second way is more advantage from many angles of view – no worry about running application, automatic restart in case of unexpected terminating the app, app runs independently on logged user (even no user is logged on) etc.

How to set-up Automatic backup as a service:

- copy FBDBService.ini from Automatic backup installation directory to Windows system directory (System32 for 32bit Windows, SysWOW64 for 64bit Windows), open it for and edit FBDBBACK.EXE full path (without filename)
- enter Automatic backup installation directory from command line and install FBDBBackupService using command FBDBService /install
- open Services manager and click Run service

### **How to remove the service**

• open the Services manager and click Stop service

 enter Automatic backup installation directory from command line and uninstall FBDBBackupService using command FBDBService /uninstall

**If you do not intend to run product as a service, please delete FBDBService.ini from Automatic backup installation directory.**